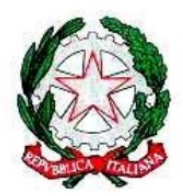

Ministero dell'Istruzione USR per il Lazio - Ambito territoriale provinciale di Latina Istítuto Omnícomprensívo "Gíulio Cesare" Vía Conte Verde - 04016 Sabaudía Tel.: 0773515038 Fax 0773513148 E-mail: ltic809007@istruzione.it - PEC ltic809007@pec.istruzione.it

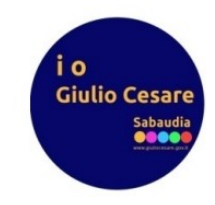

## **GUIDA SULLA GESTIONE DEI RECUPERI NEL REGISTRO ELETTRONICO**

- 1. Entrare nel registro elettronico con le proprie credenziali;
- 2. Selezionare "Scrutinio online"

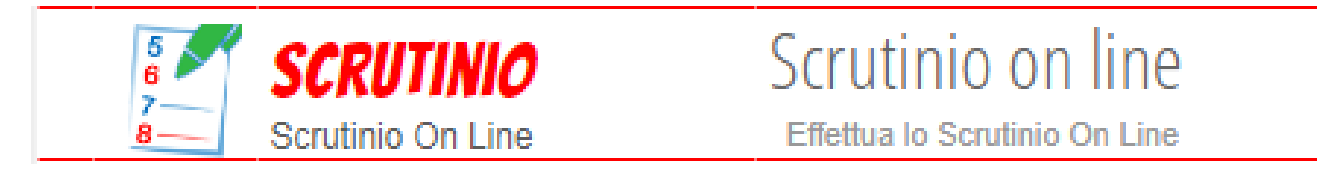

3. Selezionare "Le mie classi – Proposte di voto delle mie classi"

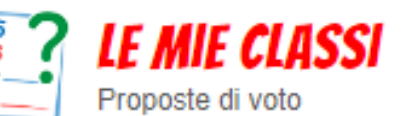

Proposte di voto delle mie classi Consente la compilazione delle proposte di voto

4. Selezionare "voti proposti" per ogni classe e per ogni disciplina

## **Matematica**

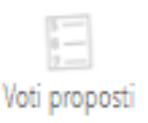

5. Apparirà una schermata come la seguente, con l'elenco di tutti gli studenti della classe e le relative medie aritmetiche delle valutazioni del primo e del secondo quadrimestre. Dopo aver inserita la valutazione insufficiente nella colonna VP (voto proposto), bisogna compilare la relativa scheda di recupero

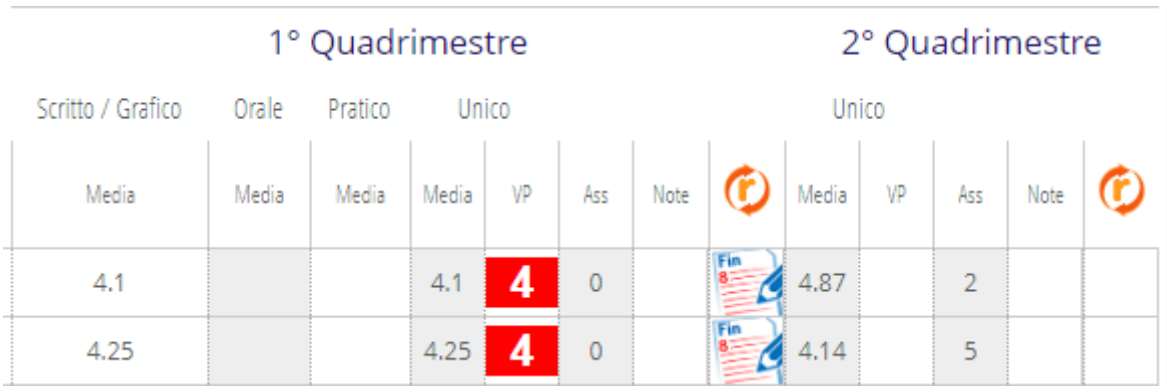

6. Inseriamo ad esempio un 5 come VP del secondo quadrimestre

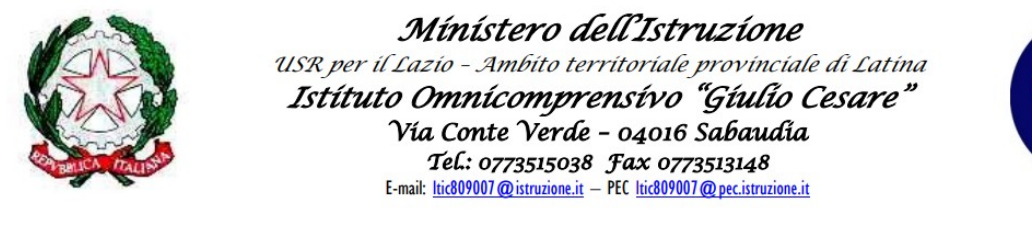

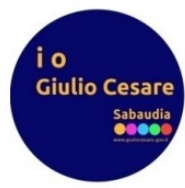

## 2° Quadrimestre

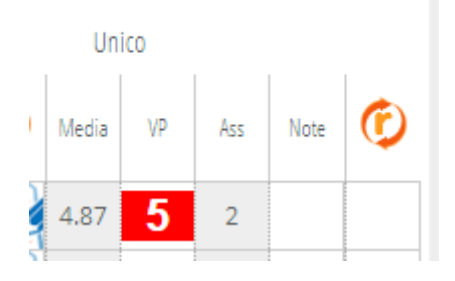

7. Clicchiamo lo spazio bianco sotto la colonna r (recupero)

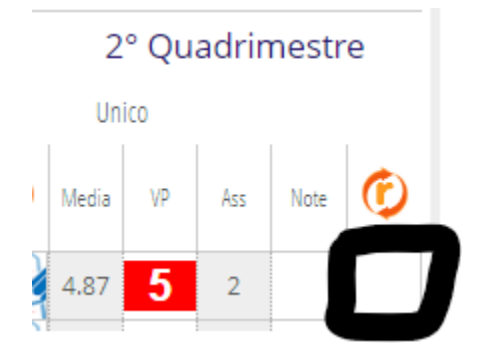

8. Apparirà la seguente schermata in cui bisogna indicare il tipo di recupero da far fare allo studente (sportello, recupero in itinere, corso di recupero, studio individuale) e la tipologia della prova (scritta, orale, entrambe o pratica) e premere Conferma. Qualora si fosse sbagliato ad inserire il recupero e lo si volesse cancellare, selezionare "Cancella" dal primo menù a tendina.

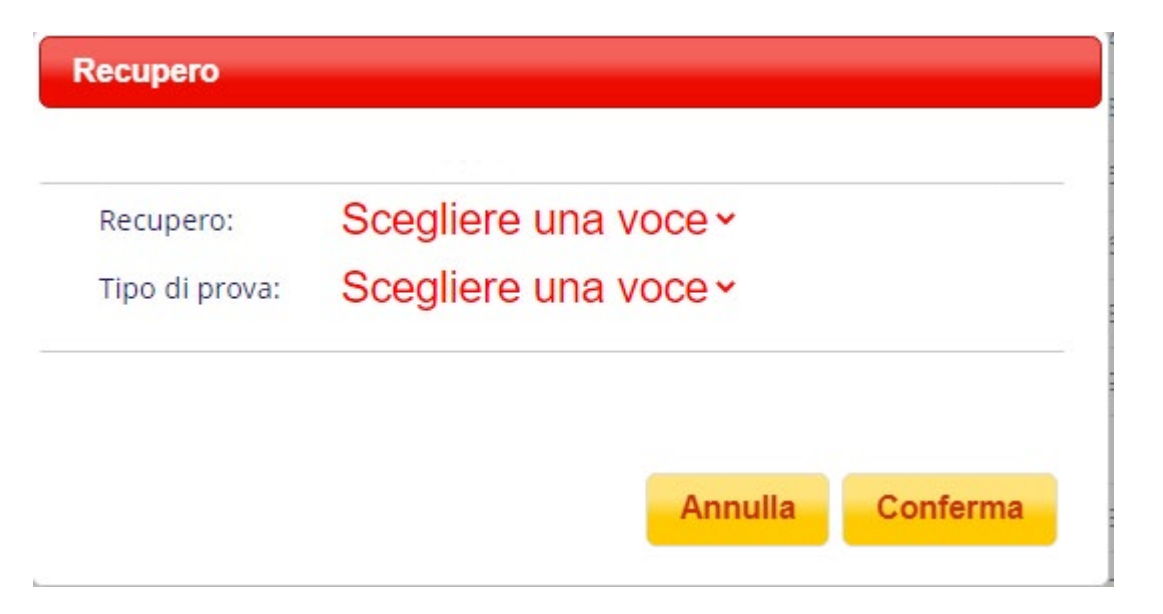

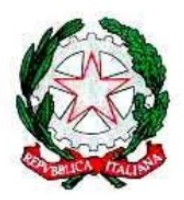

Mínístero dell'Istruzione USR per il Lazio - Ambito territoriale provinciale di Latina Istítuto Omnícomprensívo "Gíulio Cesare" Vía Conte Verde - 04016 Sabaudía Tel.: 0773515038 Fax 0773513148 E-mail: <u>Itic809007 @ istruzione.it</u> - PEC <u>Itic809007 @ pec.istruzione.it</u>

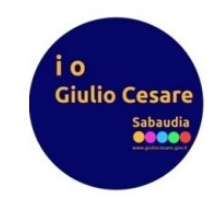

Ripetere l'operazione precedente per ogni studente con insufficienza.

In ogni spazio vuoto della colonna r, corrispondente ad uno studente con insufficienza, apparirà un nuovo simbolo, come il seguente, ad indicare che l'operazione è avvenuta correttamente.

## 2° Quadrimestre

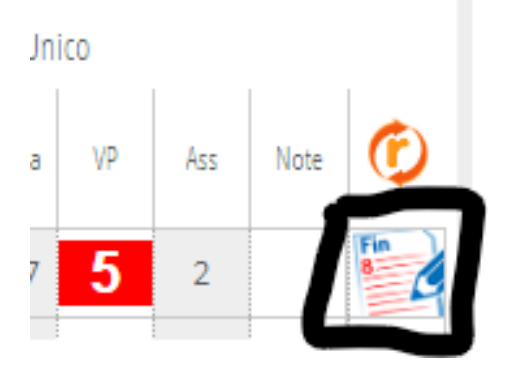

Una volta svolte le prove di recupero, ripetere i punti dall' 1 al 4 e cliccare sulla *r* arancione. Apparirà una schermata come la seguente

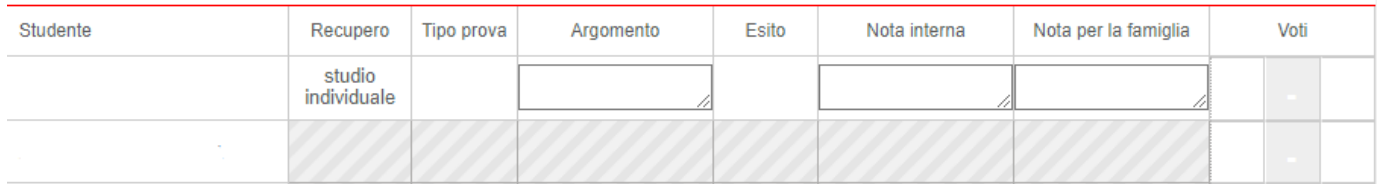

in cui è rispettivamente possibile visionare il tipo di recupero, visionare e modificare il tipo di prova (cliccando nell'apposito spazio bianco), inserire gli argomenti che sono stati oggetto della prova, l'esito positivo o negativo (cliccando nell'apposito spazio bianco), inserire una nota interna visibile solo al docente e/o una nota visibile anche alla famiglia. Infine cliccando negli ultimi 3 riquadri, è possibile inserire la valutazione numerica. Apparirà la seguente schermata in cui si indica il giorno e il voto della prova ed eventuali ulteriori annotazioni visibili solo al docente o anche alla famiglia. In questa sezione è possibile anche cancellare la valutazione.

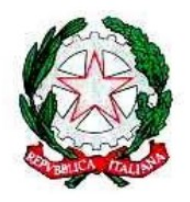

Ministero dell'Istruzione USR per il Lazio - Ambito territoriale provinciale di Latina

 $\textit{Istítuto}\ \textit{Omnicomprensivo ``Giulio Cesare''}\ \textit{Istítuto}\ \textit{Omnicomprensivo ``Giulio Cesare''}\ \textit{Via Conte Verde - o4016 Sabaudia}\ \textit{TeL:}\ \textit{o773515038}\ \textit{Fax o773513148}\ \textit{E-mail: } \underbrace{\text{Iirä09007@istruzione.it}}_{\text{E-mail: } \underbrace{\text{Iirä09007@istruzione.it}}_{\text{E-mail: } \underbrace{\text{Iirä09007@istruzione.it}}_{\text{E-mail: } \underbrace{\text{Iirä$ 

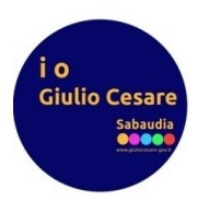

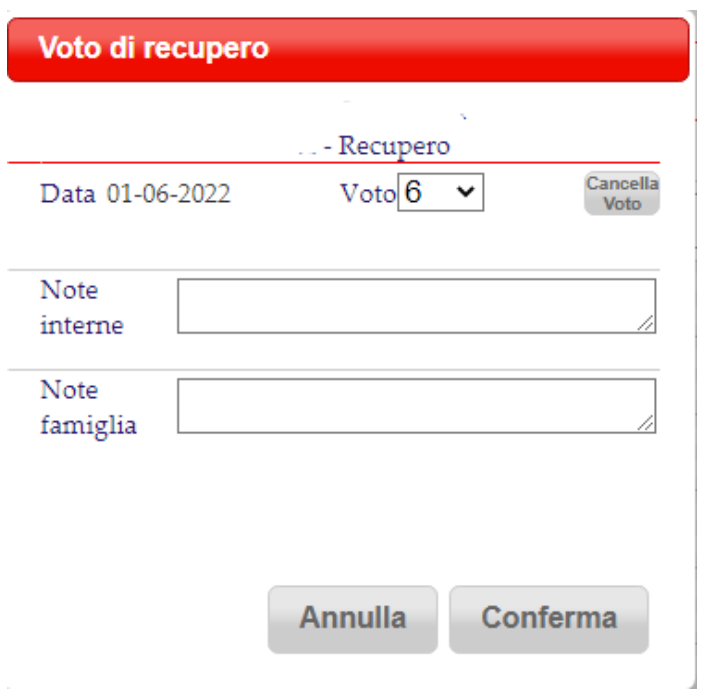

*Staff digitale*